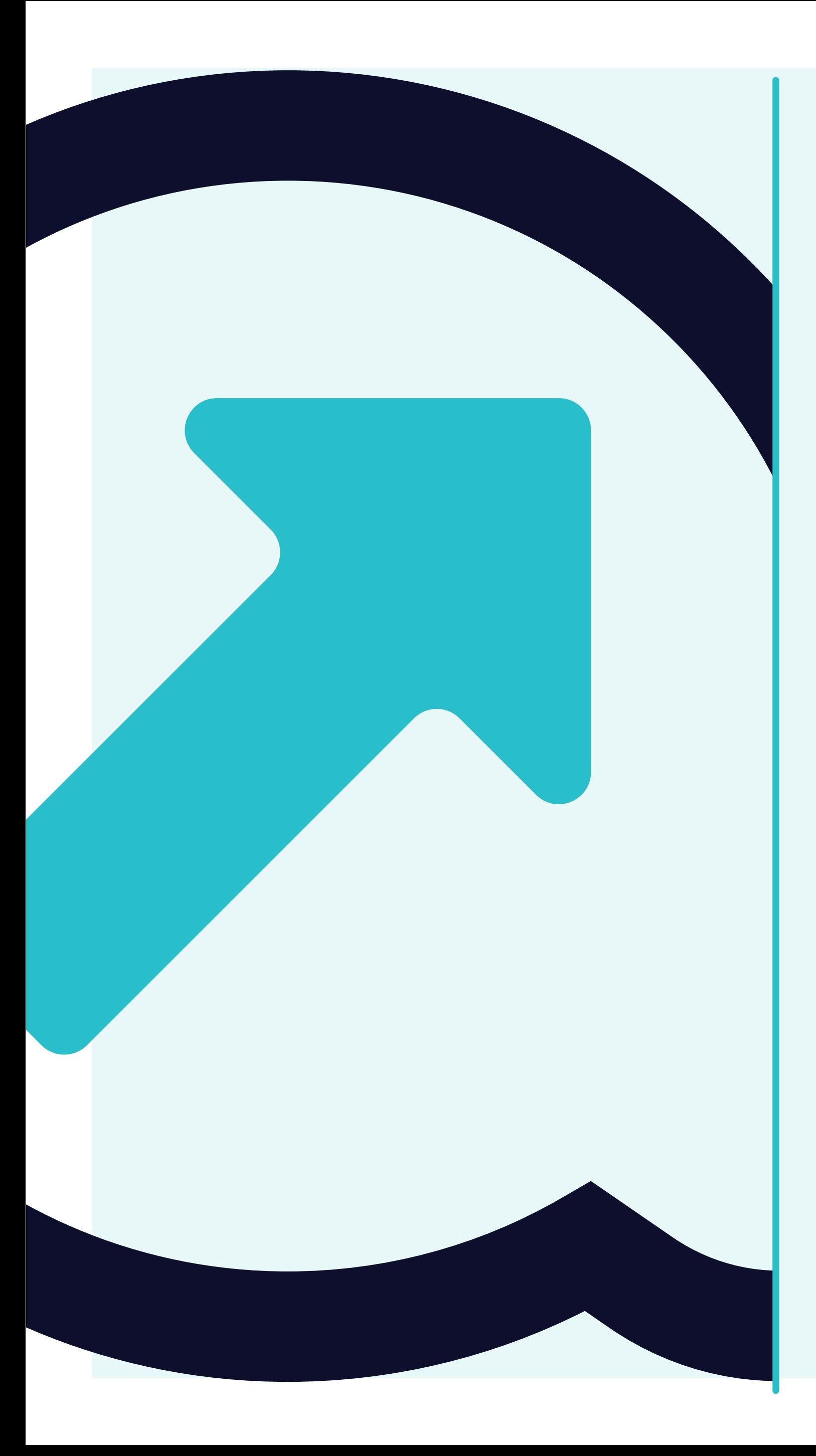

## 4 So können Bestellungen angezeigt werden

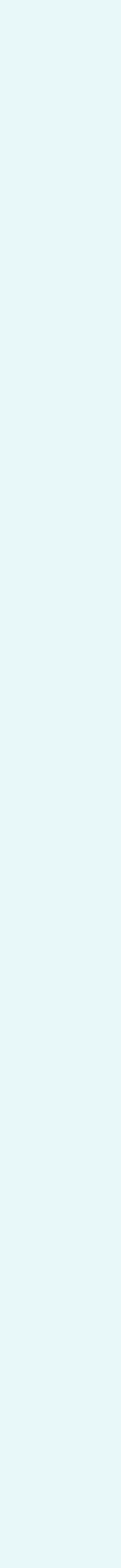

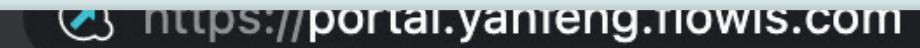

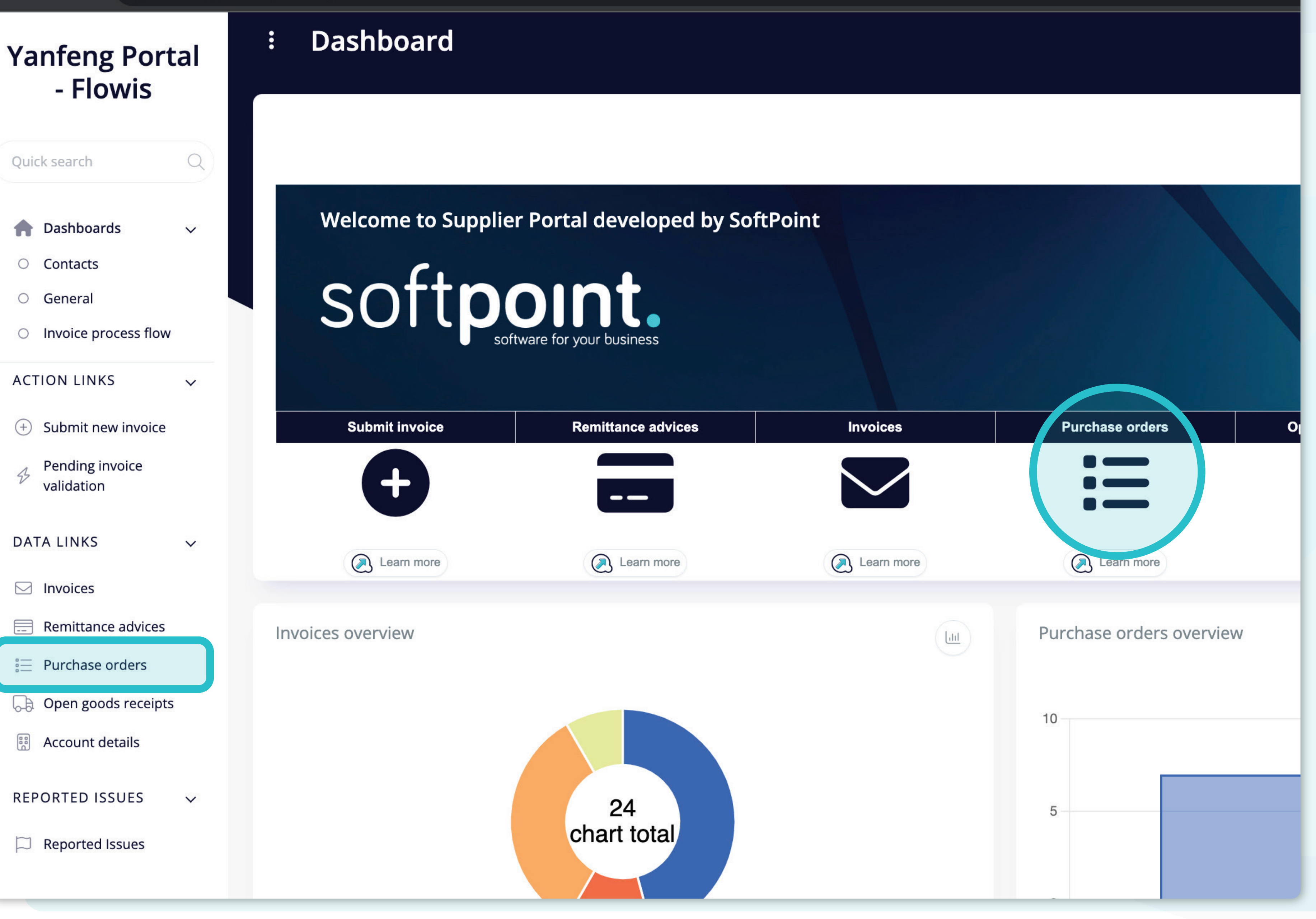

Es gibt **zwei Möglichkeiten, um eine Liste von Bestellungen anzuzeigen**.

Zum einen können Sie auf das **Symbol direkt auf dem Dashboard klicken** oder auf die **Registerkarte "Bestellung" links auf dem Bildschirm.**

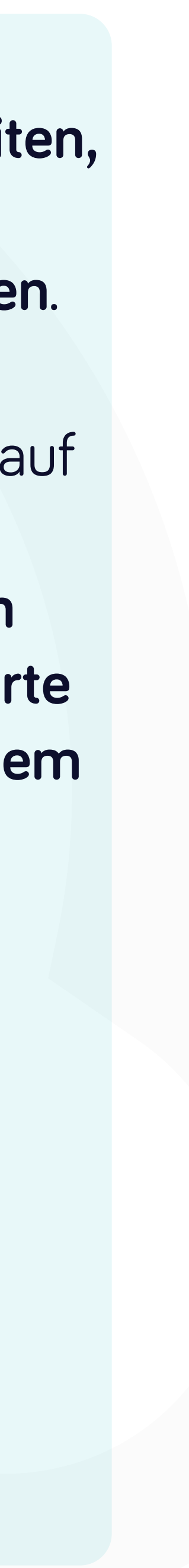

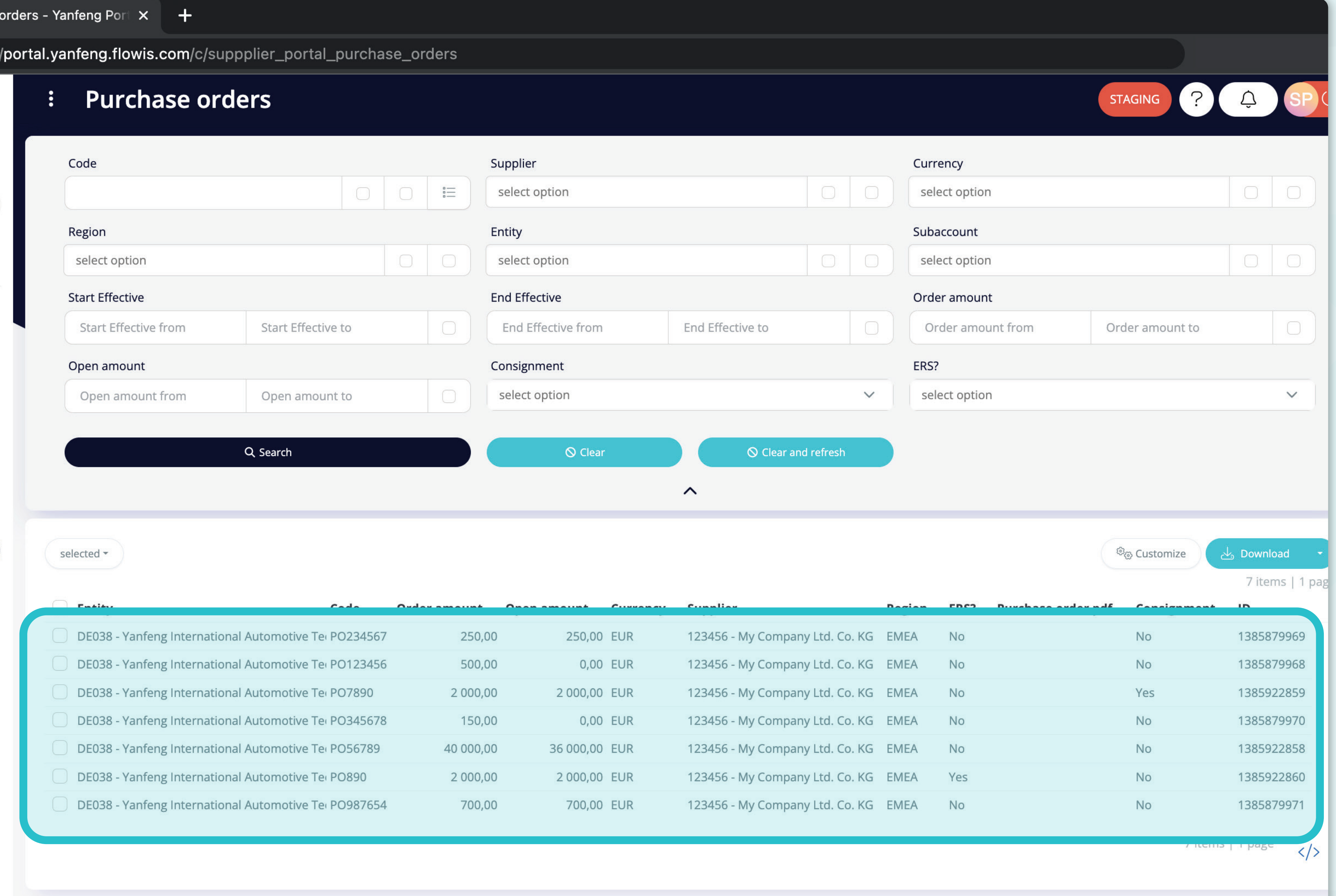

![](_page_2_Picture_20.jpeg)

Sobald Sie eine der Optionen ausgewählt haben, sehen Sie die vollständige Liste Ihrer Bestellungen und deren Details.

![](_page_2_Picture_6.jpeg)

![](_page_3_Picture_37.jpeg)

selected \*

![](_page_3_Picture_38.jpeg)

Im oberen Bereich befindet sich ein Filter, mit dem Sie die Liste der Elemente filtern können, wenn Sie z. B. nur Elemente mit einem bestimmten Code sehen möchten.

<sup>ම</sup> Customize Download کے

7 items | 1 page

7 items | 1 page  $\langle \rangle$ 

![](_page_3_Picture_9.jpeg)

![](_page_4_Picture_52.jpeg)

2000,00 EUR

700,00 EUR

123456 - My Company Ltd. Co. KG EMEA

123456 - My Company Ltd. Co. KG EMEA

Yes

No

DE038 - Yanfeng International Automotive Tei PO890 2 000,00 DE038 - Yanfeng International Automotive Tei PO987654 700,00

Die Liste Ihrer Elemente enthält mehrere Spalten mit Informationen.

1385879971 No 7 items | 1 page  $\langle \rangle$ 

No

1385922860

![](_page_4_Picture_6.jpeg)

![](_page_5_Picture_27.jpeg)

![](_page_5_Picture_28.jpeg)

Wenn Sie die **Reihenfolge der Spalten ändern** oder einige Spalten hinzufügen oder entfernen möchten, **klicken Sie auf die Schaltfläche "Anpassen".**

![](_page_5_Figure_3.jpeg)

#### Purchase

#### **Custom columns order**

![](_page_6_Picture_90.jpeg)

![](_page_6_Figure_4.jpeg)

Sobald Sie auf die Schaltfläche "Anpassen" geklickt haben, **erscheint ein Pop-up-Fenster.** Hier können Sie auswählen, **welche Spalten aus der Liste im Layout sichtbar sein sollen**, indem Sie sie einfach **mit dem "Häkchen" markieren.**

Sie **können alle Elemente anund abhaken und ihre Reihenfolge mit der Drag&Drop-Funktion ändern.** 

Wenn Sie mit Ihrem individuellen Layout zufrieden sind, **klicken Sie auf die Schaltfläche "Speichern"**, die sich ganz unten **auf dem Popup-Bildschirm befindet.**

![](_page_6_Figure_8.jpeg)

![](_page_7_Picture_23.jpeg)

![](_page_7_Picture_24.jpeg)

Wenn Sie die **Liste der Bestellungen herunterladen möchten**, können Sie auf die **Dropdown-Liste "Download" klicken**.

![](_page_7_Picture_3.jpeg)

![](_page_8_Picture_22.jpeg)

![](_page_8_Picture_23.jpeg)

In der Dropdown-Liste können Sie die Art des **Dokuments auswählen, in dem Sie die Liste der Bestellungen herunterladen möchten.**

![](_page_8_Picture_3.jpeg)

![](_page_9_Picture_27.jpeg)

![](_page_9_Picture_28.jpeg)

Um Details und eine Vorschau einer bestimmten Bestellung anzuzeigen, klicken Sie einfach auf das Element, das Sie prüfen möchten, und das System öffnet eine Einzelansicht für Sie.

7 items | 1 page  $\langle \rangle$ 

![](_page_9_Picture_7.jpeg)

![](_page_10_Picture_31.jpeg)

**Updater** Tomas Gajdos

**Updated at** 2023-03-09 08:43

logy Germany s.r.o. & Co. KG

In dieser Einzelansicht können Sie die **allgemeinen Angaben zu einer Bestellung und einige technische Details einsehen.**

![](_page_10_Picture_4.jpeg)

#### Bei Soft**Point** kümmern wir uns auch um **andere wichtige Finanzprozesse**:

![](_page_11_Picture_1.jpeg)

- **• Anlagevermögen:** Verzeichnis des Anlagevermögens, mehrere Bücher (z. B. GAAP, gesetzlich vorgeschrieben, steuerlich usw.), verschiedene Abschreibungsmethoden und Handhabung von Erwerb, Veräußerung und Übertragung.
- **• Konzernintern:** Einreichung von Umtauschanträgen, Weiterleitung und Genehmigung, gleichzeitige Buchung in verschiedenen ERP-Systemen, Abgleich von konzerninternen Salden und Zahlungsgenehmigung.
- **• Kontenabstimmungen:** Abstimmung von Deckblättern und Bilanz Erläuterungen, automatische Abstimmungen, Weiterleitung und Genehmigung sowie die Integration mit der Buchhaltungssoftware.
- **• Bilanzierung von Leasingverhältnissen:** Anforderungen von IFRS 16, Leasingverpflichtungen und Berechnung von BS/PL-Salden.
- **• Manuelle Journale:** Weiterleitung und Genehmigung sowie automatisierte wiederkehrende Journale.
- **• GL-Berichterstattung**

![](_page_11_Picture_9.jpeg)

![](_page_11_Picture_10.jpeg)

#### **Modul Hauptbuch**

- **• Bargeldanwendung:** Abgleich von Kundenzahlungen mit offenen Posten, automatische Aufschlüsselung von Zahlungen mit Überweisungen und Weiterleitung von Diskrepanzen an die zuständigen Geschäftsinhaber.
- **• Rechnungsstellung:** Bearbeitung von Rechnungsanfragen und automatische Rechnungsstellung.
- **• Geschäftsteams:** Behebung von Unstimmigkeiten, Einreichung von Rechnungsanfragen und Cashflow-Prognosen.
- **• AR-Berichterstattung.**

#### **Modul Debitorenbuchhaltung**

# softpoint.

Wenn Sie mehr über **Flowis** und unsere Lösungen erfahren möchten, **besuchen Sie unsere Website oder kontaktieren Sie uns per E-Mail.**

![](_page_12_Picture_2.jpeg)

### www.**softpoint.**tech

![](_page_12_Picture_4.jpeg)

#### info@**softpoint.sk**